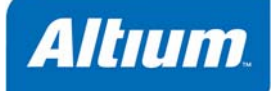

Altium Designer

Tutorial TU0105 (v2.4) April 20, 2008

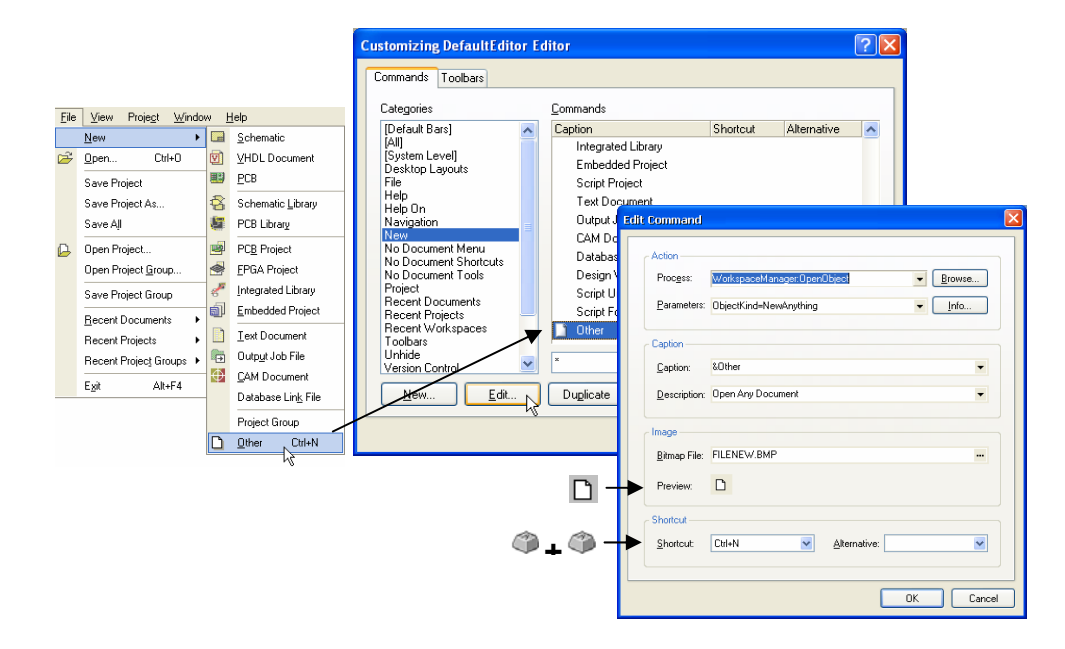

C:\Documents and Settings\User\_name\Application Data\Altium Designer\DXP.rcs

*Customizing* スピック はんしゃ その他には、その他には、その他には、その他には、その他には、その他には、その他には、その他には、その他には、その他には、その他には、その他には、その他には、その他には、その他には、その他には、その他には、その他には、その他には、その他には、その他には、その他には、その他には、その他には、その他には、その他には、その他には、その他には、その他には、その他には、その他には、その他には、その他に

*Editor* ダイアログがある。 ダイアログがある。 ダイアログがある。 ダイアログがある。 ダイアログがある。 ダイアログがある。 ダイアログがある。 ダイアログがある。 ダイアログがある。 ダイアログ

. メニューバーはソースをおとめにおります。 メニューズ Customize **Customize ときにもの** 

**Customizing Sch** 

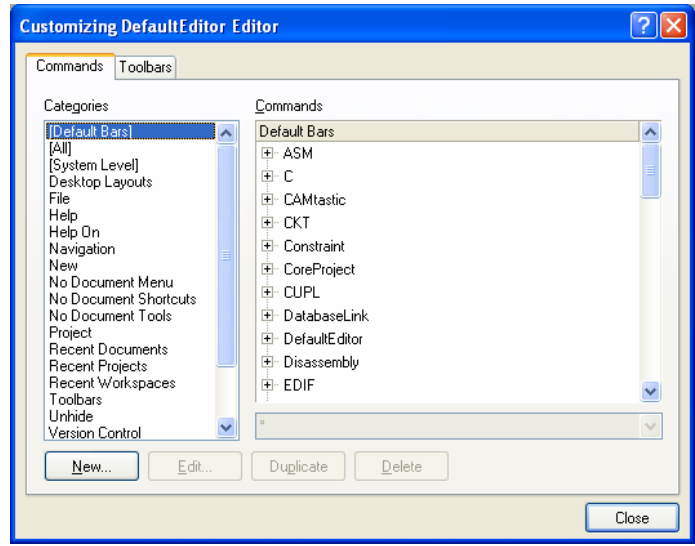

 $2.$ 

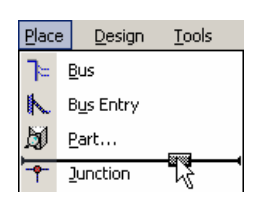

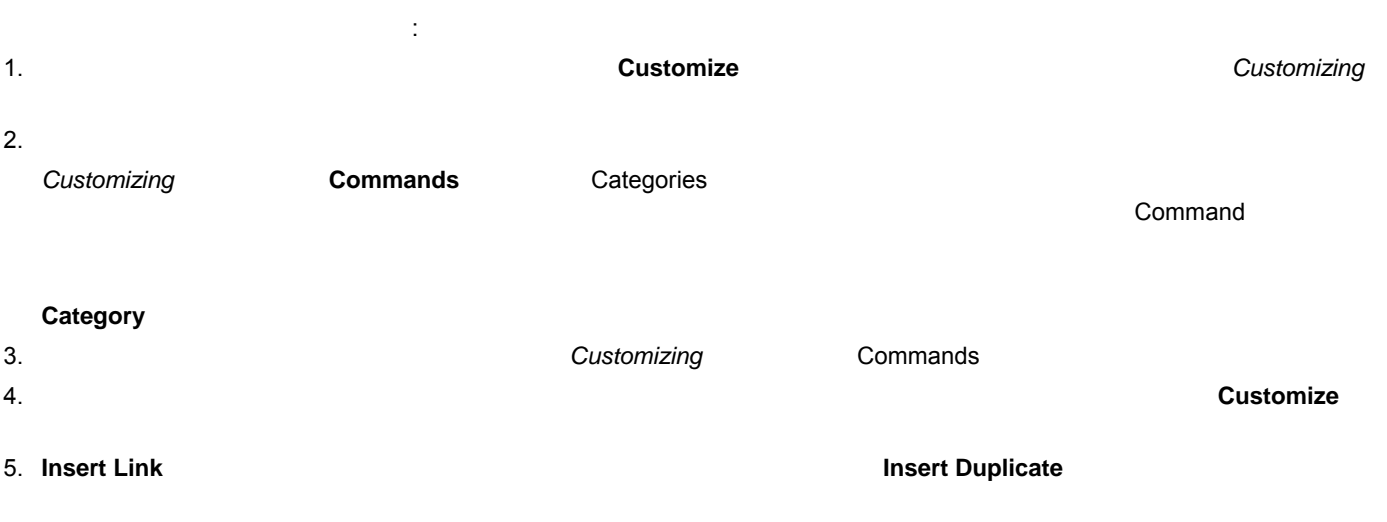

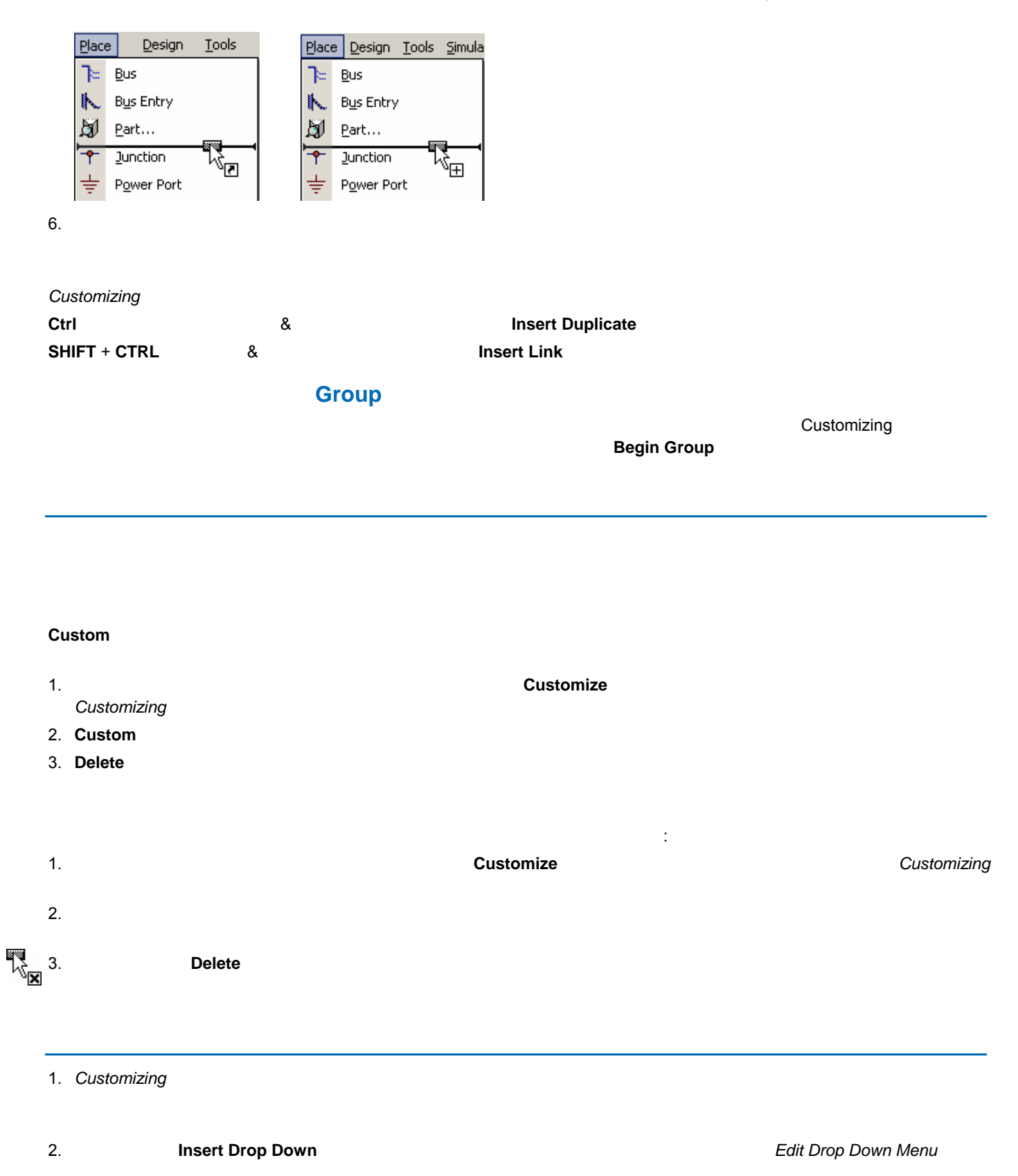

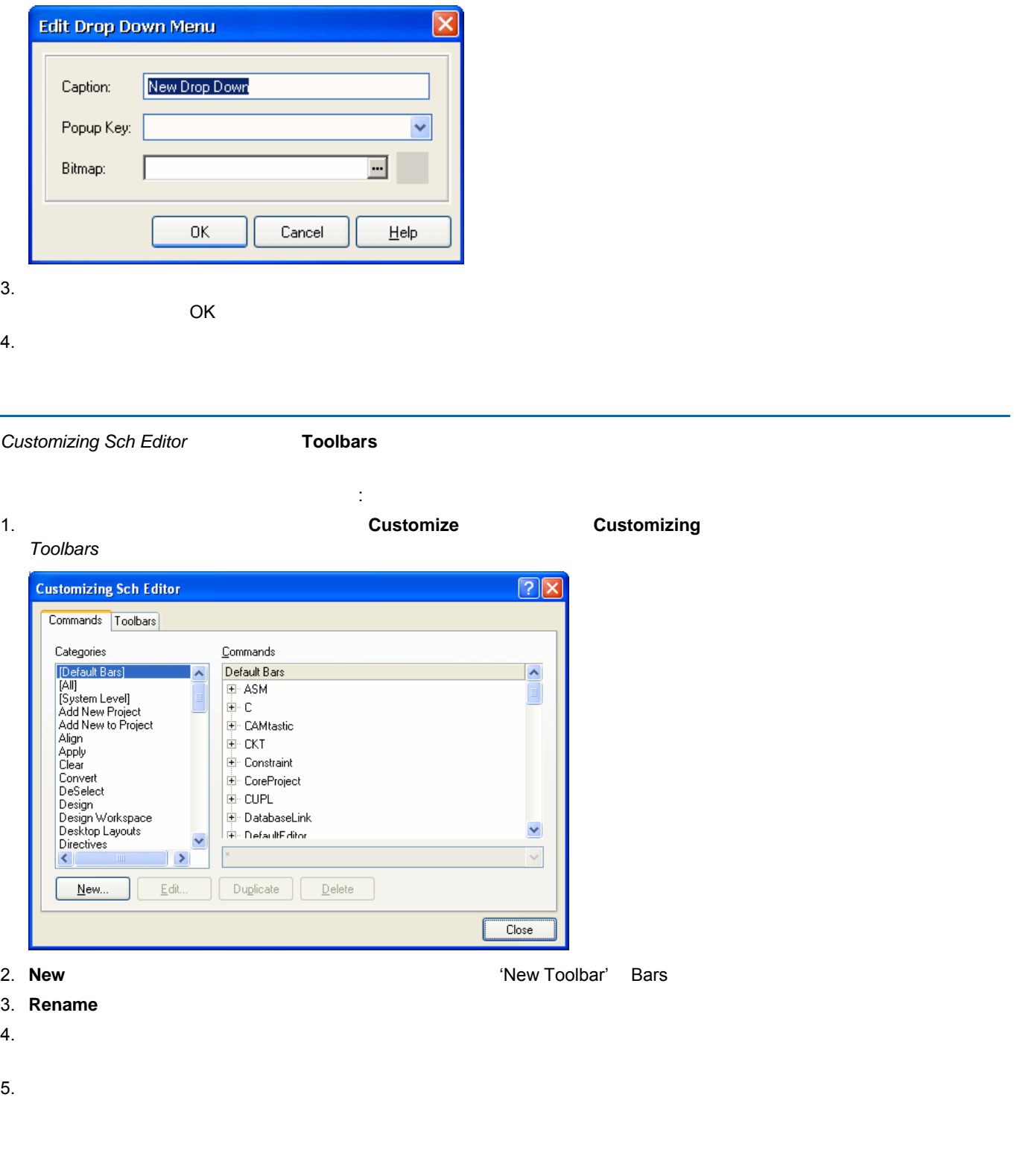

## 1. Duplicate

2. 'Copy of xxx' **Bars Rename** 

 $3.$ 

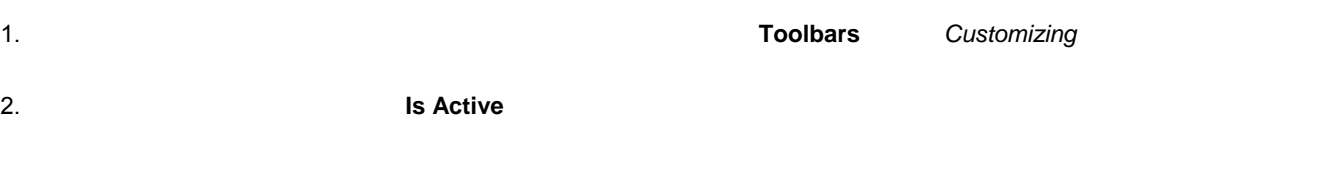

**Use as Main Menu** 

**Customizing Toolbars Bar to** 

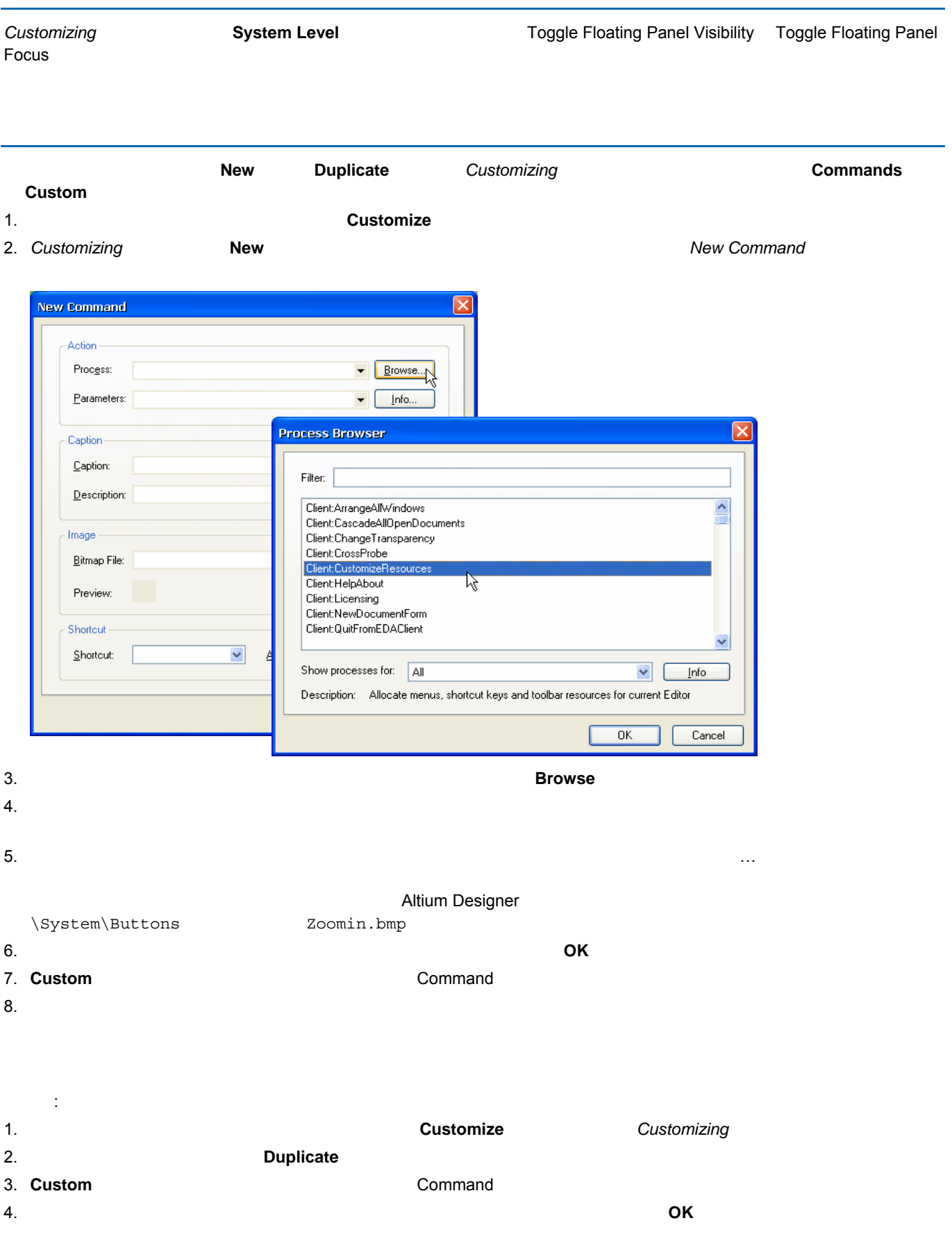

 $5.$ 

 $\sim$  1 Schematic Shortcut

メール 1. Customizing Sch Editor **Toolbars** 2. 元に戻したいバーを選択し、**Restore** ボタンをクリックします。 3. **OK** をクリックすると、選択したツールバーからのすべてのカスタマイズの情報が消去されます。

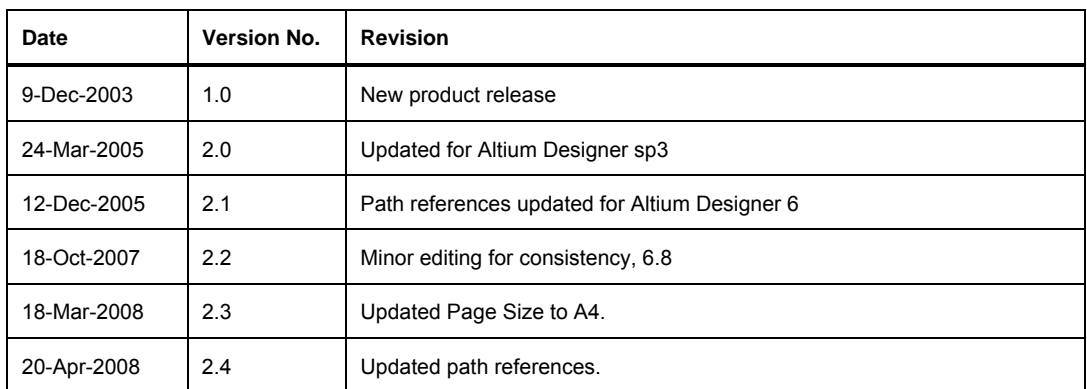

Copyright 2008 Altium Limited. All Rights Reserved.

Altium Altium Designer Board Insight CAMtastic CircuitStudio Design Explorer DXP Innovation Station LiveDesign NanoBoard NanoTalk OpenBus Nexar nVisage P CAD Protel SimCode Situs TASKING Topological Autorouting <br>
Altium Limited

以下の注意書きとともに提供される文書とその情報は、様々な形による国内、海外の知的財産権の保護 - 著作権の保護を含むがそれに限定さ れない - が目的です。 この注意書きの閲覧者には、非独占的なライセンスが付与されており、このような文書とその情報を、その使途につい